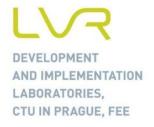

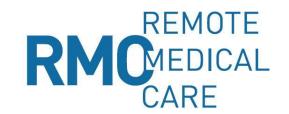

# RMC USER DOCUMENTATION

## Created by:

Ing. Pavel Tichý, MBA

tichypa4@fel.cvut.cz

+420 605 840 068

Czech Technical University in Prague
Faculty of Electroengineering
Telecommunication Techniques Department
Laboratory for Research and Development

September 2015

#### **CONTENT**

| 1   | System components          | 1 |
|-----|----------------------------|---|
|     | Server application         | 1 |
| 1.2 | Client application         | 2 |
| 1.3 | Turntable                  | 2 |
| 2   | Before you start           | 2 |
| 2.1 | SW Installation            | 2 |
| 3   | Using of the Application   | 2 |
| 3.1 | Create patient             | 4 |
| 3.2 | Selecting existing patient | 5 |
| 3.3 | Entering patient data      | 5 |
|     |                            |   |

#### 1 SYSTEM COMPONENTS

- Server application accessible via web interface
- Client application synchronizes with the server
- Android application remotely controlled from client application
- Turntable remotely controlled from android application

## 1.1 Server application

Server application is designed to manage records of the patients. App has 2 level of access:

- Admin may manage users and see patients, but doesn't see their names
- User may only review or modify patients created by this user

The server application is located on the URL <a href="http://test.schedek.com/rmcn">http://test.schedek.com/rmcn</a> in the part "Download".

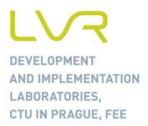

#### 1.2 Client application

The purpose of the client application is to manage patient's data of offline without internet access. There could be stored some changes of data and videos recorded from camera. Webcam from laptop could be used, but the preferred option is to use an android phone.

#### 1.3 Turntable

Is a piece of hardware, rotates the subject during video recording.

#### 2 BEFORE YOU START

You are obliged to connect hardware part of the system before you start using it. The system composes of:

- PC or notebook it is assumed that the user uses his or her piece with Windows Operating System.
- SW applications RMC Application SW and Dongle SW. Both of them are downloadable at <a href="http://test.schedek.com/rmcn">http://test.schedek.com/rmcn</a> in their actual versions.
- Video camera the system works with any video camera with USB interface.
- Dongle device it is supplied together with turntable and it is unique for this RMC system.
- Turntable the device for turning the patient under the doctor command given by SW.

#### 2.1 SW Installation

#### 2.1.1 RMC Application

- Go to the web page of the product: http://test.schedek.com/rmcn.
- From the upper part of the page click on "Download".
- Click on "Installation SW" and download it to pre-selected folder in your computer.
- Install SW by double-clicking on the icon of the installation exe file.

## 2.1.2 Dongle Application

- Go to the web page of the product: <a href="http://test.schedek.com/rmcn">http://test.schedek.com/rmcn</a>.
- From the upper part of the page click on "Download".
- Click on "Installation SW for dongle" and download it to pre-selected folder in your computer.
- Install SW by double-clicking on the icon of the installation exe file. The recommended procedure for first time using of the application is as follows:
- Open computer and activate application RMC.
- Dongle device application
- Insert the Dongle device into USB port.
- Insert camera into another USB port.
- Switch on Turntable.

# 3 USING OF THE APPLICATION

Double click on the icon of the application on the

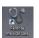

desktop.

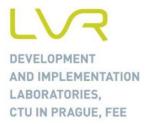

You will be invited to log into system:

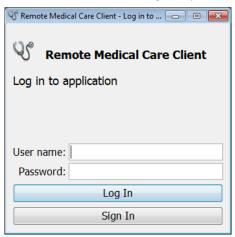

- In case you are existing user than type your User name and Password to the boxes and click on "Log In".
- In case you are first time user than do the same as above but click on "Sign In".

In case you make a mistake and insert Username, Password and click "Sign In", following windows appear:

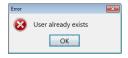

Your account already exists – you must retype your indications again and click on proper button – "Log In".

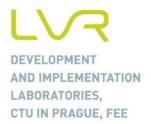

• The screen application will appear:

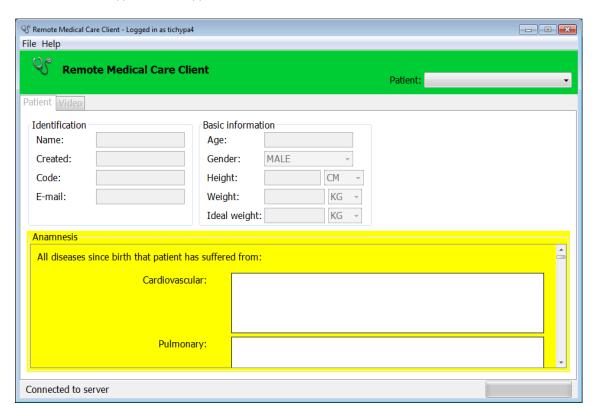

## 3.1 Create patient

- You cannot work with application until the existing patient is selected or new patient is inserted.
- Creating New patient
- Go to "File" and select "New patient". The dialog for entering new patient is shown:

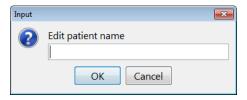

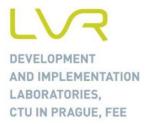

## 3.2 Selecting existing patient

In the right hand upper part of the application screen you can select existing patient from the list:

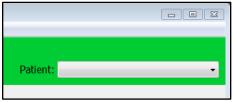

In case you are first time user you do not have any existing patients and the list will be empty.

#### 3.3 Entering patient data

For the purpose of this document the name of the patient was selected "Patient Specimen". This patient name is shown in the upper right hand corner of the screen. The zero in brackets means that you do not have any video recording of this patient.

## 3.3.1 Entering "Identification" and "Basic patient" data:

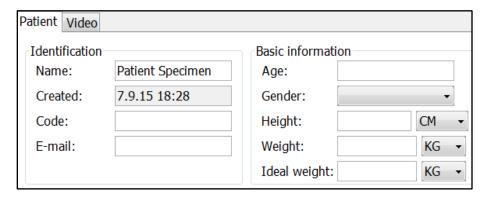

You can insert any time you wish – there is not any obligation to fulfil all of the columns to go ahead. But nevertheless – as much information you insert as much information you have.

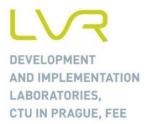

## 3.3.2 Anamnesis

You can insert all of the medical information you are able to get about the patient. The list of the illnesses or types of record can be extended by request:

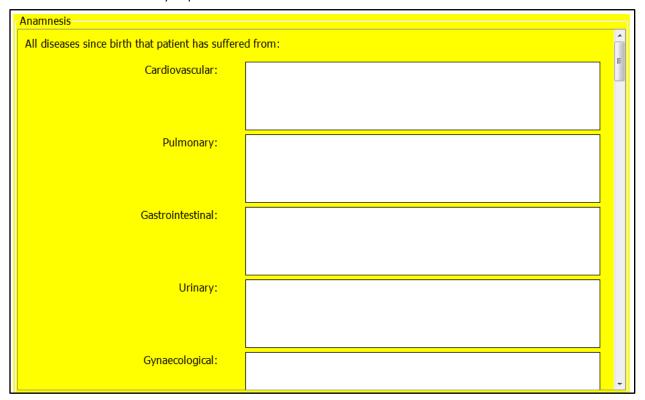

When you finish work with specific patient there is not any procedure to closing it. You can do following:

- Close the application in the case the patient you finished was you last one.
- Create new patient see procedure 3.1 above.
- Open existing patient see procedure 3.2 above.